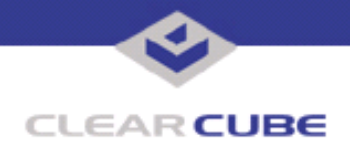

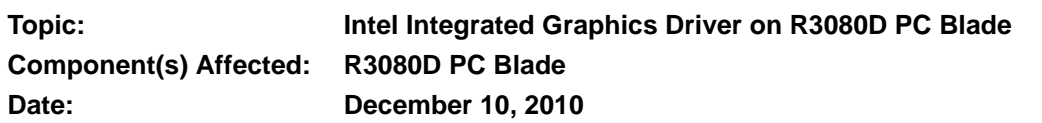

# **OVERVIEW / ENVIRONMENT**

ClearCube® R3080D blades with:

Intel<sup>®</sup> Integrated Graphics CPU (G6950 or i5-660)

—AND—

• V5220 graphics card or an MGA6 graphics card

contain drivers for both cards. Installing the Intel Integrated Graphics driver (Intel HD Graphics Display driver) on these blades can cause unsupported behavior, including operating system failure.

# **DETAILED DESCRIPTION**

Installing Intel HD Graphics driver with any other graphics driver (including the V5220 and MGA6 drivers in the ClearCube operating system image) can cause unsupported behavior. In ClearCube operating system images, Intel HD Graphics is disabled in the Device Manager; however, Windows Update service can still find the device and install the device's driver.

If you are using a ClearCube image or if you are creating your own images, ensure that the Windows Update service is configured as described below.

# **RESOLUTION**

The following sections describe:

- In a ClearCube image, how to configure Windows Update service to prevent automatic installation of optional updates (including video card drivers).
- When creating your own image, how to prevent Windows Update service from automatically installing optional updates (including video card drivers).

#### **Configuring Treatment of Optional Updates in ClearCube Images**

Perform the following steps to configure Windows Update service when deploying R3080D blades.

- **1.** If you are starting a blade for the first time and going through the Microsoft Out of Box Experience (the Set Up Windows process), ensure that you select **Ask me later** at the **Help protect your computer and improve Windows automatically** option.After completing the Out of Box Experience you are logged in to the desktop.
- **2.** From the Windows Start menu, click **Start > Control Panel > System and Security > Windows Update > Change Settings**.
- **3.** From the **Important updates** drop-down menu, select any option other than Never check for updates.

—*Continued on Reverse*—

TB00262 Rev A

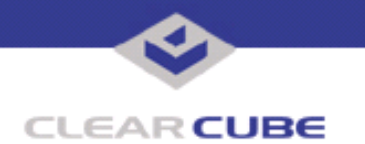

**4.** Clear the **Give me recommended updates the same way I receive important updates** option.

**NOTE** In ClearCube operating system images, this option is always cleared. For information about disabling this option in a system image that you create, see the following section.

- **5.** Click **OK** to save your changes.
- **6.** Click the **Check for updates** option located in the upper-left portion of the screen.
- **7.** Click the *n* **optional updates are available** link (where *n* is the number of optional updates).
- **8.** Find and right-click the **Intel Corporation Display Intel(R) HD Graphics** entry.
- **9.** Select **Hide update**.

**NOTE** are installing optional updates, ensure that the Intel HD Graphics update is not included. If This ensures that the Intel HD Graphics driver is never automatically installed. When you it is included, hide the update.

**10.** Optionally, click **Install updates** to update the computer. The Windows Update service is now configured for your computer.

### **Configuring Automatic Updates When Creating Images**

If you are creating your own system image to deploy on ClearCube blades, you can disable the option to automatically install all updates (including optional updates). This step can be useful before using Sysprep and deploying the image.

Use the Local Group Policy Editor to perform the following steps (these steps assume that a Windows operating system is already installed on the computer).

- **1.** Open the **Local Group Policy Editor** (gpedit.msc).
- **2.** Ensure that the **Extended** tab is selected in the lower portion of the window and then double-click the following: **Computer Configuration > Administrative Templates > Windows Components > Windows Update**.
- **3.** Right-click **Turn on recommended updates via Automatic Updates** and select **Edit** in the right-click menu.
- **4.** Select **Disabled** and click **Apply**, then click **OK** to close the window. Close the **Local Group Policy Editor**.

After making any necessary, additional changes, use the Sysprep tool to clone and deploy the system image.